## **הנחיות לביצוע תהליכים ומשימות במערכת עננט לעובד אקדמי**

## **משימות קליטה**

על מנת להגיע למשימות שהוקצו עבורך יש ללחוץ על תהליכים ומשימות (או על סיכום המשימות)- כנראה מטה

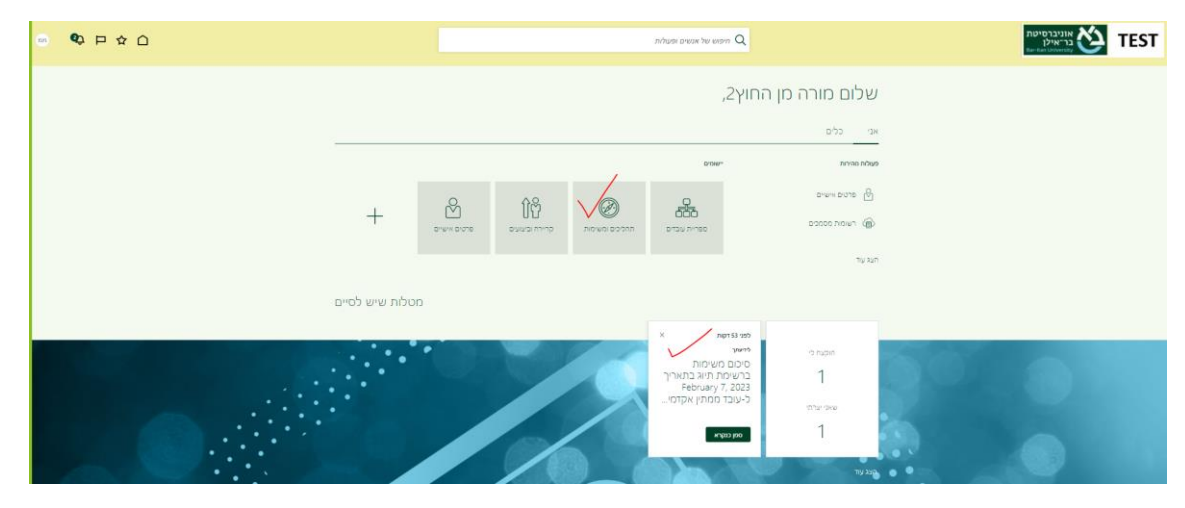

כעת יש ללחוץ על עובד ממתין אקדמי

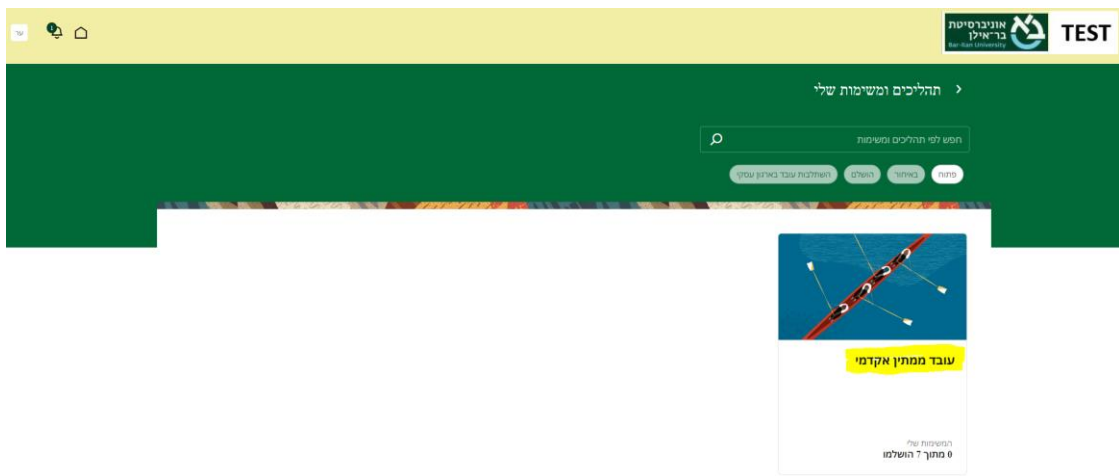

יש לטפל בכל המשימות שהוקצו לך, אשר יופיעו מיד עם כניסתך (תחת לשונית "פתוח"). כדי להכנס לכל משימה יש ללחוץ על שמה, ואז על "עבור לביצוע המשימה", כנראה מטה.

יש לשים לב להנחיות המצורפות לכל משימה באופן ספציפי.

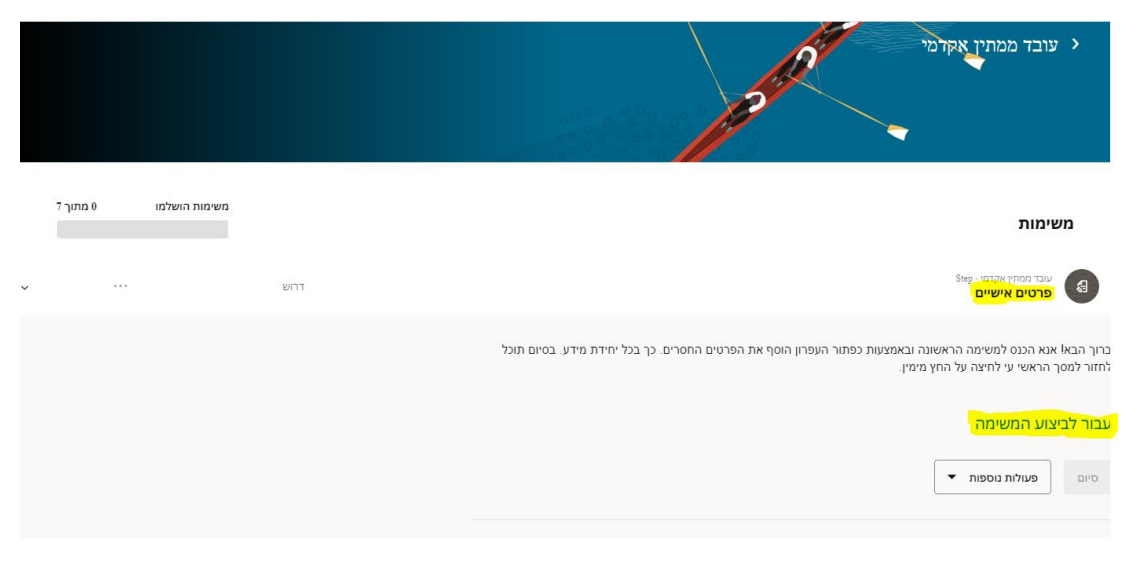

להלן פרטים כללי ים להתמצאות במערכת-

## **ניווט כללי**

- ע"מ לחזור לעמוד הבית יש ללחוץ על סמל בית

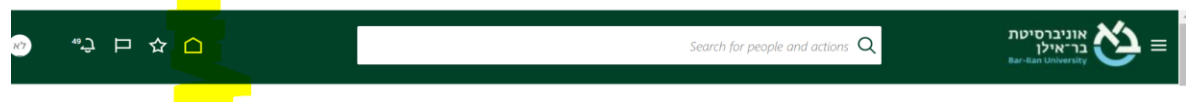

- ע"מ לחזור אחורה לדף קודם יש ללחוץ על חץ > הקודם

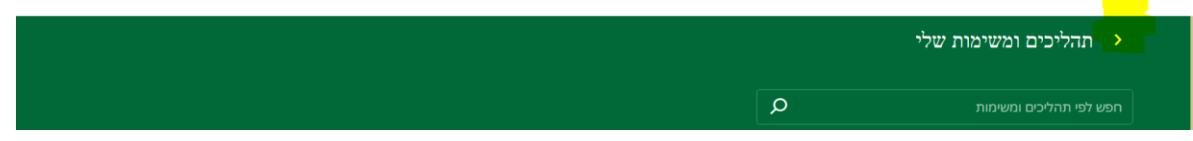

- ע"מ להוסיף נתונים חדשים במשימה, יש להשתמש בכפתור **הוסף** שבתוך המשימה. בחר את הערך הדרוש להוספה

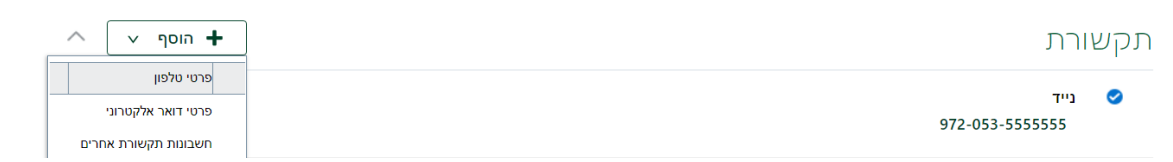

- במידה ונדרש <u>לערוך נתונים קיימים</u> יש ללחוץ על כפתור עריכה (עפרון עריכה)

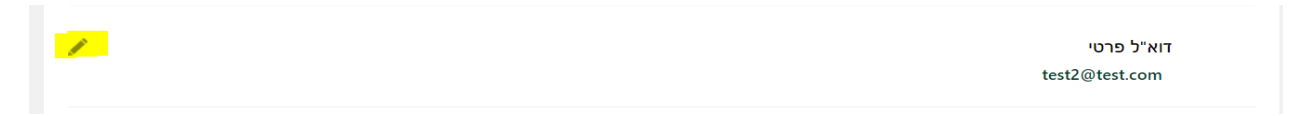

שדות חובה מסומנים ב-\*, ללא מילוי שדות אלו לא ניתן להמשיך בתהליך.

בכל השדות "ממתי מתחיל השינוי" יש להזין את התאריך שהמערכת מציעה לך בבועה הנפתחת, כמוצג בדוגמה-

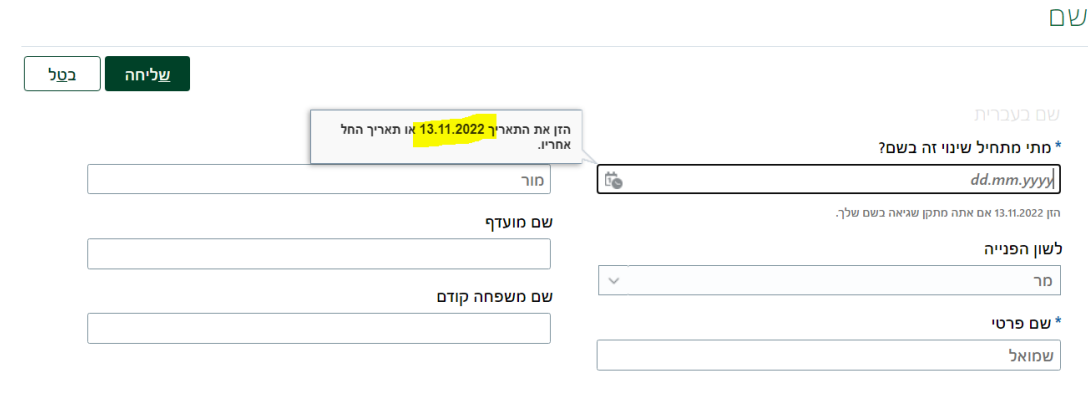

- משימות המכילות מסמכים שיש למלא, נדרש להוריד קודם , למלא ואח"כ לצרף כצרופה.

ע"מ להשלים את תהליך מילוי הנתונים יש לשלוח אותם– לצורך כך יש ללחוץ על כפתור "שליחה"

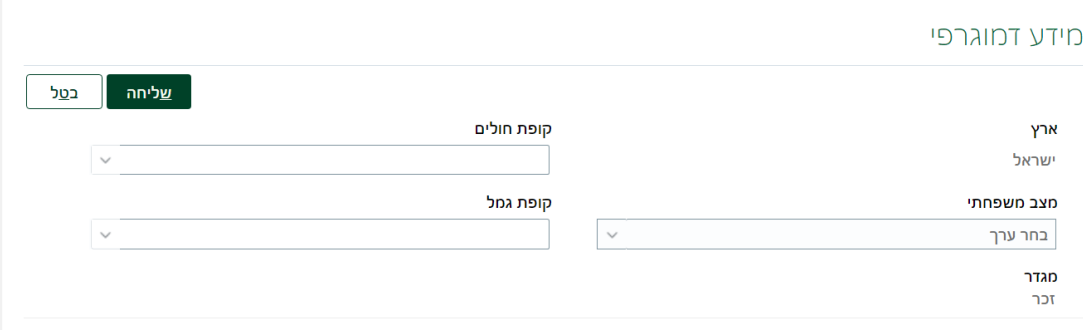

<u>לאחר ביצוע כל משימה</u> יש לחזור לדף ריכוז משימות וללחוץ על כפתור "סיום" תחת המשימה שבוצעה. ללא בצוע סיום, המשימה תישאר פתוחה .

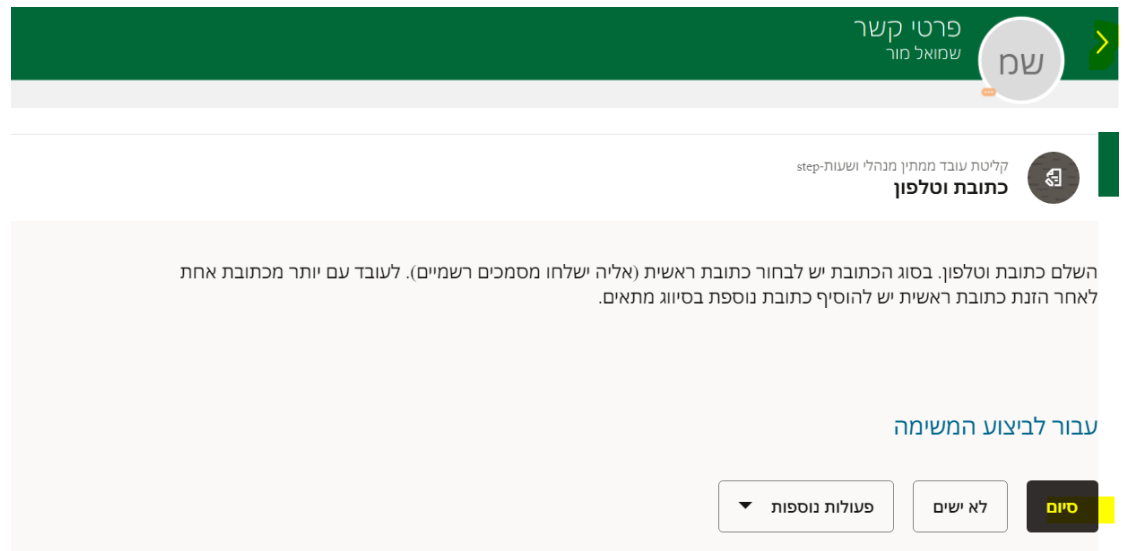

עם מילוי כל המשימות תכול מזכירת המחלקה להמשיך בקליטתך.

סבב שהושלם תוכל למצוא כאן:

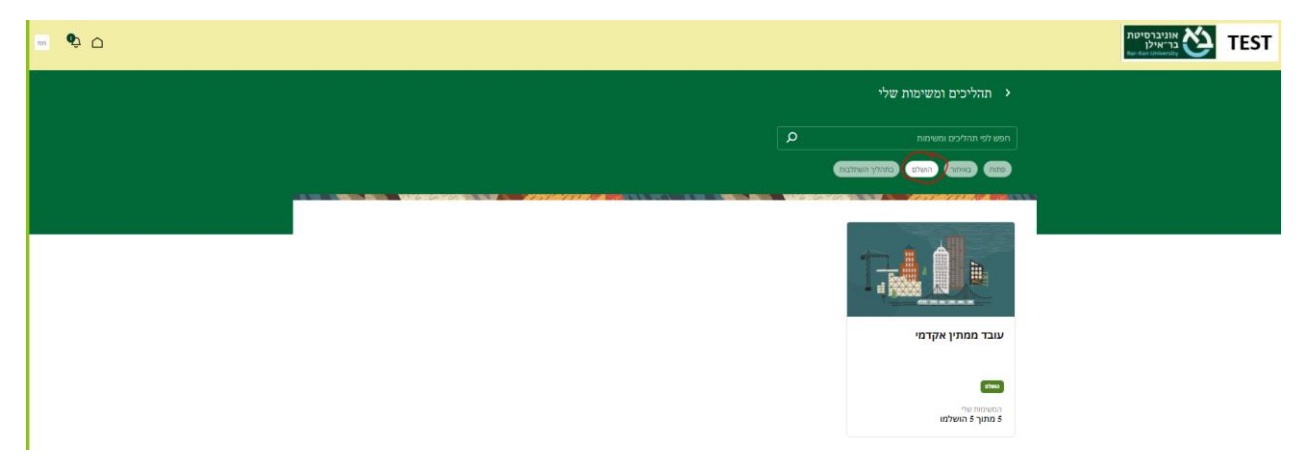

שים לב! יתכנו מספר סבבי משימות אשר יוקצו אליך באמצעות המייל, כאמור, הן יחכו לך בלשונית פתוח. בהצלחה!